# Guide d'utilisation du produit

**MOBOTIX Caméra Vandal Bullet Analytics 2 MP**

#### **Mx-VB2A-2-IR-VA**

**© 2021 MOBOTIX AG**

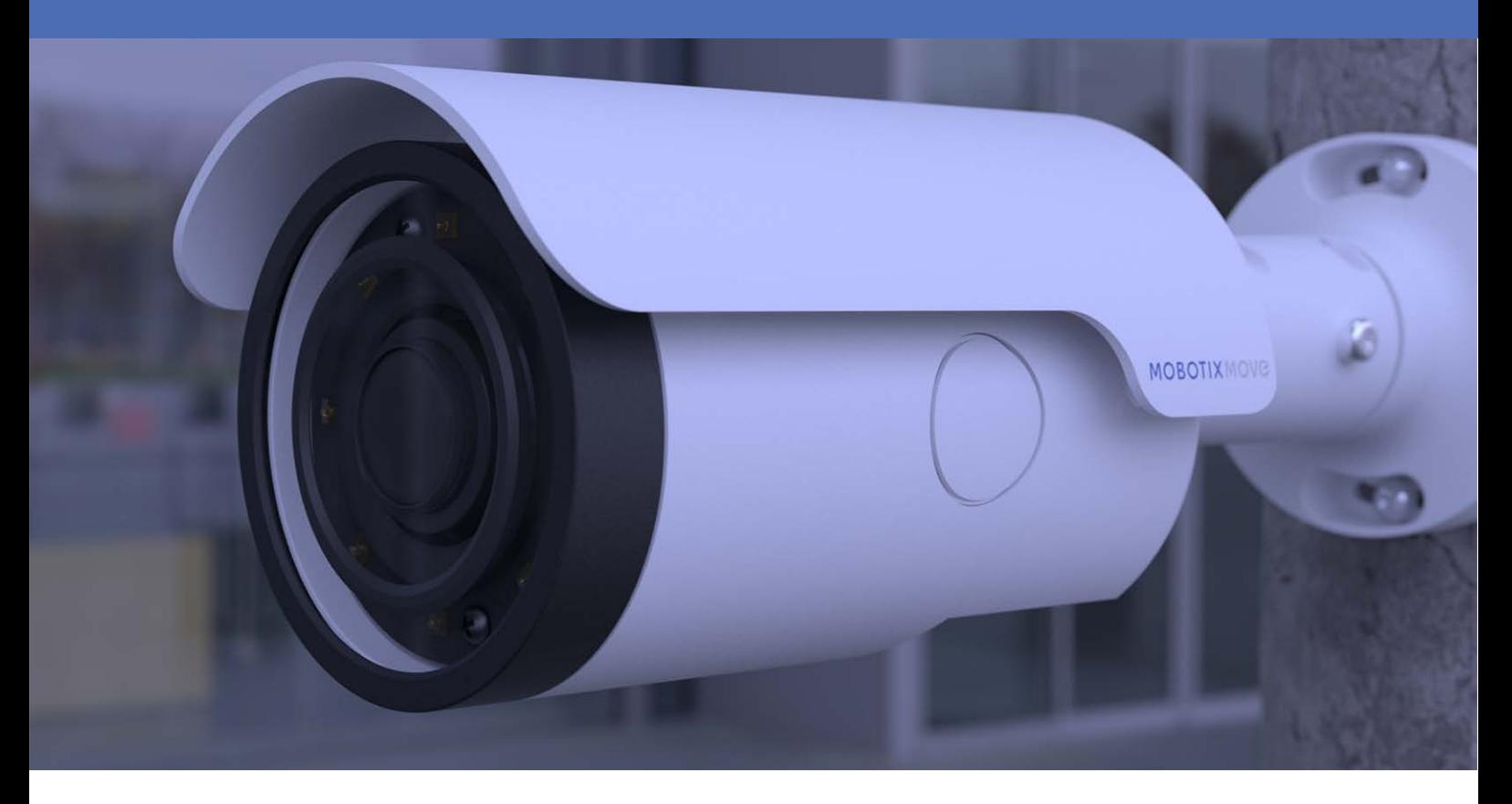

**HEVCAdvance** 

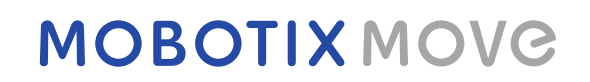

**Beyond Human Vision** 

V1.07\_31/03/2021, Code de commande : Mx-VB2A-2-IR-VA

## <span id="page-1-0"></span>**Table des matières**

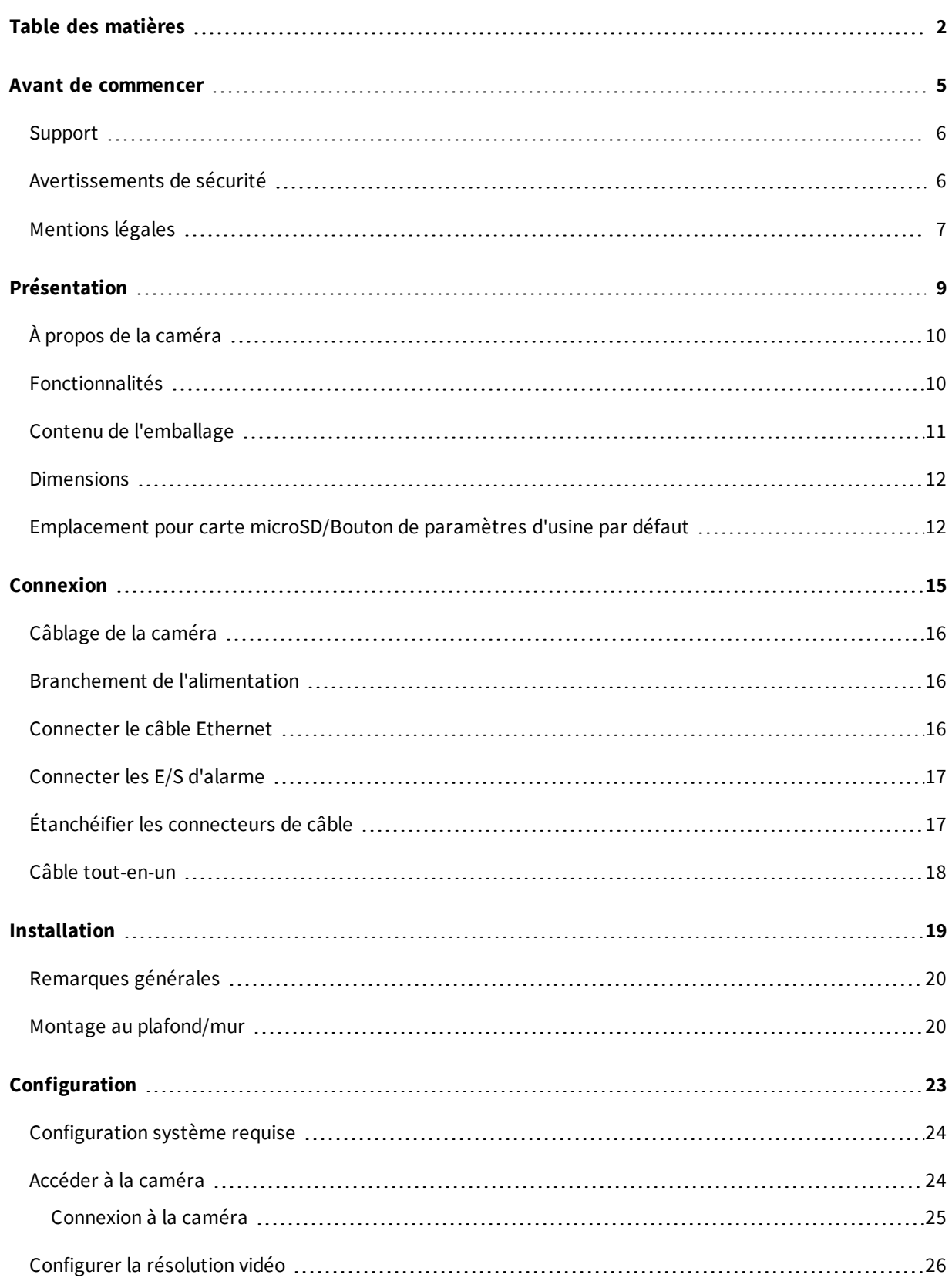

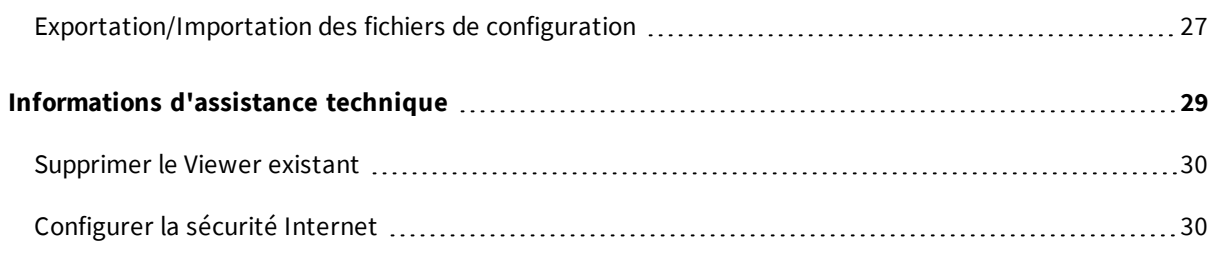

### <span id="page-4-0"></span>**Avant de commencer**

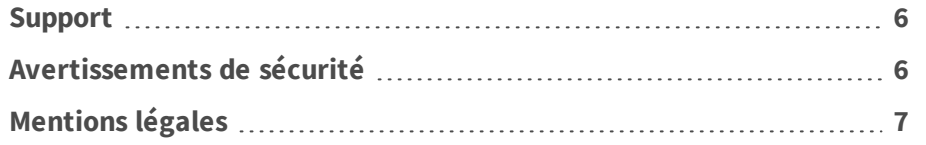

#### <span id="page-5-0"></span>**Support**

Si vous avez besoin d'une assistance technique, contactez votre concessionnaire MOBOTIX. Si votre concessionnaire ne peut pas vous aider, il contactera le canal d'assistance afin d'obtenir une réponse le plus rapidement possible.

Si vous disposez d'un accès Internet, vous pouvez ouvrir le service d'assistance MOBOTIX pour obtenir des informations supplémentaires et des mises à jour logicielles. Rendez-vous sur :

**[www.mobotix.com/fr > Support > Centre d'assistance](https://www.mobotix.com/support/help-desk)**

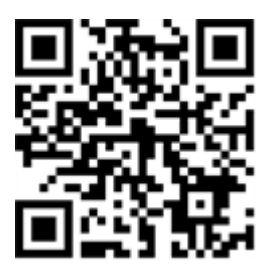

#### <span id="page-5-1"></span>**Avertissements de sécurité**

- n Ce produit ne doit pas être utilisé dans des endroits exposés à des risques d'explosion.
- n Les systèmes et équipements électriques ne doivent être installés, modifiés et entretenus que par un électricien qualifié ou sous la direction et la supervision d'un électricien qualifié, conformément aux directives électriques applicables. Veillez à configurer correctement toutes les connexions électriques.
- n Veillez à installer ce produit dans un endroit bien ventilé et à ne pas obstruer les ouvertures d'aération.
- n N'utilisez pas ce produit dans un environnement poussiéreux.
- n Protégez ce produit de l'humidité ou de l'eau qui pourrait pénétrer dans le boîtier.
- n Veillez à installer ce produit selon les instructions fournies dans le présent document. Une installation inappropriée pourrait endommager la caméra !
- n Ne remplacez pas les batteries du produit. Les batteries peuvent exploser si elles sont remplacées par un type incorrect.
- Cet équipement n'est pas adapté à une utilisation dans des endroits où des enfants sont susceptibles d'être présents.
- Cet équipement doit être connecté uniquement aux réseaux PoE sans être acheminé vers d'autres réseaux.
- n Si vous utilisez un adaptateur de classe I, le cordon d'alimentation doit être branché à une prise de courant avec mise à la terre appropriée.

n Afin de se conformer aux exigences de la norme EN 50130-4 concernant l'alimentation des systèmes d'alarme pour le fonctionnement du système 24 h/24, 7 j/7, il est fortement recommandé d'utiliser un onduleur pour alimenter le produit.

### <span id="page-6-0"></span>**Mentions légales**

#### **Questions juridiques relatives aux enregistrements vidéo et audio**

Lors de l'utilisation de produits MOBOTIX AG, vous êtes tenu de vous conformer à l'ensemble des réglementations relatives à la protection des données qui s'appliquent à la surveillance vidéo et audio. Selon la législation nationale et le site d'installation de la Caméra Vandal Bullet Analytics 2 MP, l'enregistrement de données vidéo et audio peut être soumis à une documentation spéciale voire être interdit. Tous les utilisateurs de produits MOBOTIX sont donc tenus de s'informer des réglementations applicables et de s'y conformer. MOBOTIX AG décline toute responsabilité en cas d'utilisation illicite de ses produits.

#### **Déclaration de conformité**

Les produits de MOBOTIX AG sont certifiés conformément aux réglementations applicables de l'UE et d'autres pays. Vous trouverez les déclarations de conformité des produits de MOBOTIX AG sur le site [www.mobotix.com/fr](https://www.mobotix.com/), sous Support > Centre de téléchargement > Certificats et déclarations de conformité.

#### **Déclaration RoHS**

Les produits de MOBOTIX AG sont entièrement conformes aux restrictions de l'Union européenne relatives à l'utilisation de certaines substances dangereuses dans les équipements électriques et électroniques (directive RoHS 2011/65/CE), dans la mesure où ils sont soumis à ces réglementations (pour la déclaration RoHS de MOBOTIX, voir [www.mobotix.com/fr,](https://www.mobotix.com/) Support > Centre de téléchargement > Marketing & Documentation > Brochures & Guides > Certificats).

#### **Mise au rebut**

Les produits électriques et électroniques contiennent de nombreux matériaux précieux. Pour cette raison, nous vous recommandons de mettre au rebut les produits MOBOTIX en fin de vie conformément à l'ensemble des exigences et réglementations légales en vigueur (ou de déposer ces produits dans un centre de collecte municipal). Les produits MOBOTIX ne doivent pas être jetés avec les ordures ménagères ! Si le produit contient une batterie, mettez-la au rebut séparément (le cas échéant, les manuels des produits correspondants contiennent des instructions spécifiques).

#### **Exclusion de responsabilité**

MOBOTIX AG décline toute responsabilité en cas de dommages résultant d'une utilisation inappropriée ou du non-respect des manuels ou règles et réglementations applicables. Nos conditions générales s'appliquent. Vous pouvez télécharger la version actuelle des **Conditions générales** sur notre site Web à l'adresse [www.mobotix.com/fr](https://www.mobotix.com/) en cliquant sur le lien correspondant au bas de chaque page.

## <span id="page-8-0"></span>**Présentation**

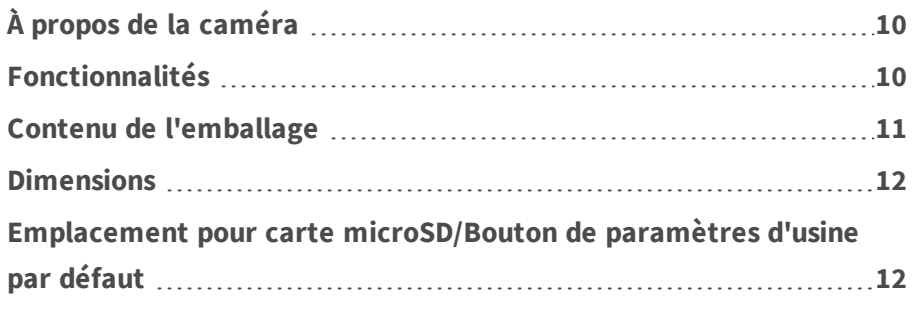

## <span id="page-9-0"></span>**À propos de la caméra**

La série 2 MP est capable de prendre en charge jusqu'à WDR 2 MP @ 30 ips / 720p @ 30 ips (WDR désactivé 2 MP @ 60 ips/ 720p @ 60 ips) de diffusion vidéo. De plus, associée à la toute dernière technologie WDR et à la technologie en basse lumière, la série 2 MP est en mesure de fournir des images de haute qualité dans des conditions de faible luminosité.

La caméra, conçue pour résister à des environnements extérieurs en constante évolution, est conforme aux normes IP66 et IK10. Elle est équipée d'une LED IR d'une distance effective allant jusqu'à 40 mètres pour garantir sa facilité d'utilisation dans des conditions de faible éclairage. La température de fonctionnement de la caméra est comprise entre -55 °C et 55 °C.

### <span id="page-9-1"></span>**Fonctionnalités**

- n Plusieurs capteurs CMOS à balayage progressif prennent en charge une résolution allant jusqu'à 2 MP
- WDR avec entrelacement de lignes multi-exposition
- Prise en charge de plusieurs codecs (H.265/H.264/MJPEG)
- Diffusion à faible latence
- $\blacksquare$  Prise en charge de quatre flux
- Fonctions vrai jour/nuit (ICR)
- LED IR (Distance d'utilisation jusqu'à 40 m)
- Réduction du bruit compensée par mouvement 3D (MCTF)
- n Fonctions d'événement intelligents :
	- Entrée externe, détection de mouvement, détection de panne réseau
	- Alarme anti-vandalisme/événement périodique/déclenchement manuel/détection audio
- n Superposition de texte et masques de confidentialité
- Prise en charge de carte micro SD/SDHC/SDXC
- Prise en charge des profils ONVIF S/G/Q/T
- Contrôle intelligent du faible débit binaire
- Étanche (IP66)
- $\blacksquare$  Anti-vandalisme (indice IK10)
- n Support intégré du navigateur (Recommandé d'utiliser Internet Explorer 10 ou supérieur avec support ActiveX pour obtenir les meilleures performances)

#### <span id="page-10-0"></span>**Contenu de l'emballage**

Vérifiez que l'emballage contient les éléments répertoriés ci-dessous.

- n Guide d'installation rapide
- 2 MP Caméra IP Vandal Bullet H.265 (câble inclus)

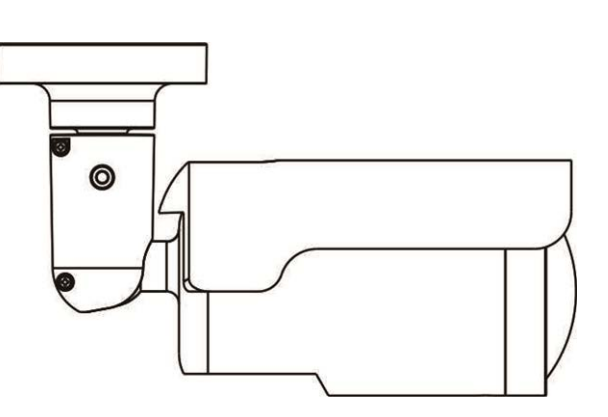

- Bornier d'alarme à 5 broches
- Bornier d'alimentation 2 broches
- $\blacksquare$  Vis d'ancrage (x5)
- $\blacksquare$  Vis standard M5 (x1)
- $\blacksquare$  Vis autotaraudeuse M4 (x5)
- n Clé Torx de sécurité

**REMARQUE !** Pour utiliser une alimentation externe, contactez le fabricant de la caméra afin de vérifier que l'alimentation est conforme aux exigences LPS et qu'elle possède les mêmes caractéristiques d'alimentation que la caméra.

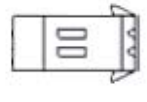

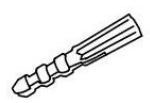

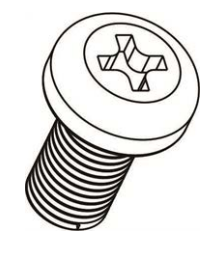

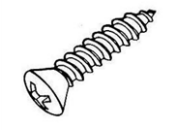

**REMARQUE !** Les vis autotaraudeuses fournies sont destinées aux matériaux/substances tendres tels que le bois. Pour d'autres environnements d'installation tels que les murs en ciment, les utilisateurs DOIVENT pré-percer et utiliser des ancrages en plastique avant de fixer les vis autotaraudeuses fournies sur le mur.

**ATTENTION !** Ne remplacez pas les batteries de la caméra. Le remplacement de la batterie par un type incorrect peut entraîner un risque d'explosion.

#### <span id="page-11-0"></span>**Dimensions**

Les dimensions de la caméra sont indiquées ci-dessous.

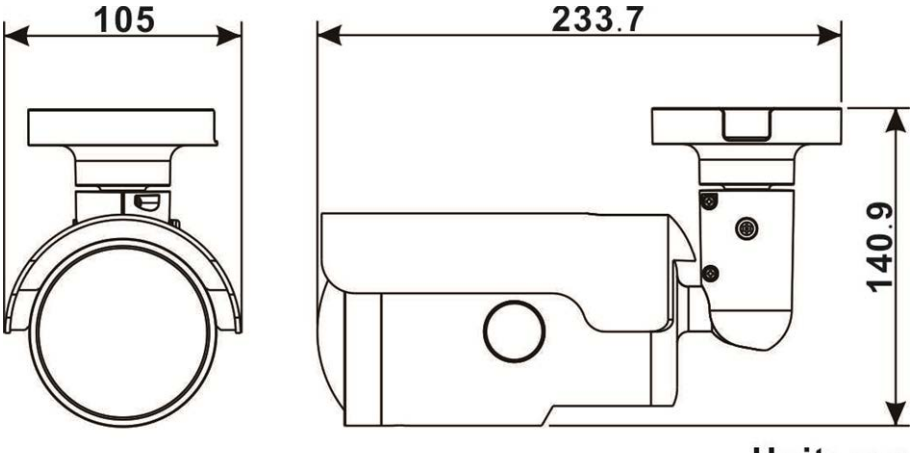

Unit: mm

## <span id="page-11-1"></span>**Emplacement pour carte microSD/Bouton de paramètres d'usine par défaut**

L'emplacement de carte microSD de la caméra et le bouton de paramètres d'usine par défaut sont situés à l'intérieur du boîtier avant. Pour y accéder, les utilisateurs doivent ouvrir le boîtier avant. Suivez les étapes ci-dessous pour accéder au logement de carte microSD et au bouton de paramètres d'usine par défaut.

1. Ouvrez le couvercle externe à l'aide d'un tournevisplat.

2. Ouvrez le couvercle interne à l'aide d'un

outil Torx de sécurité.

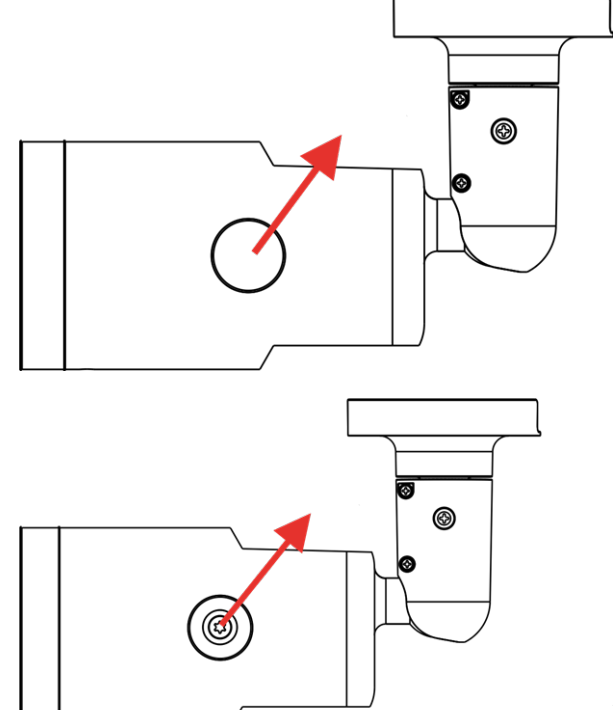

- 
- 3. L'emplacement pour carte microSD et le bouton de paramètres d'usine par défaut sont situés commeillustré.

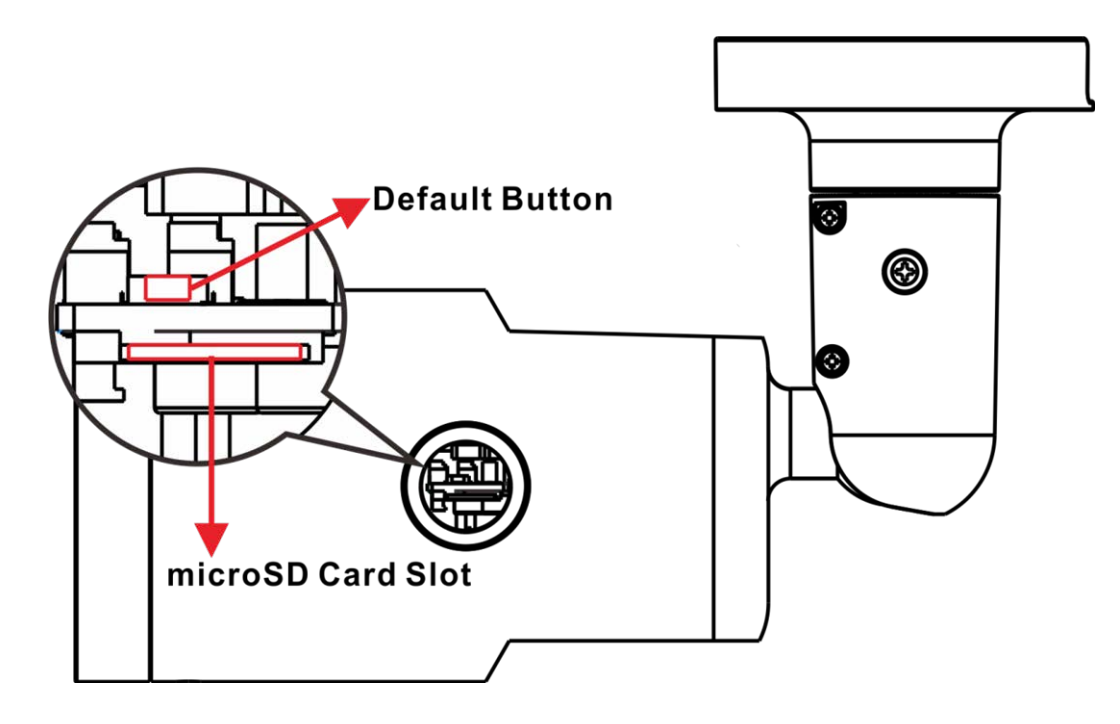

**REMARQUE !** Il est déconseillé d'effectuer un enregistrement continu 24 h/24 et 7 j/7 avec la carte microSD, car il est possible qu'elle ne prenne pas en charge la lecture/l'écriture continue de données à long terme. Pour plus d'informations sur la fiabilité et la durée de vie de la carte microSD, contactez son fabricant.

## <span id="page-14-0"></span>**Connexion**

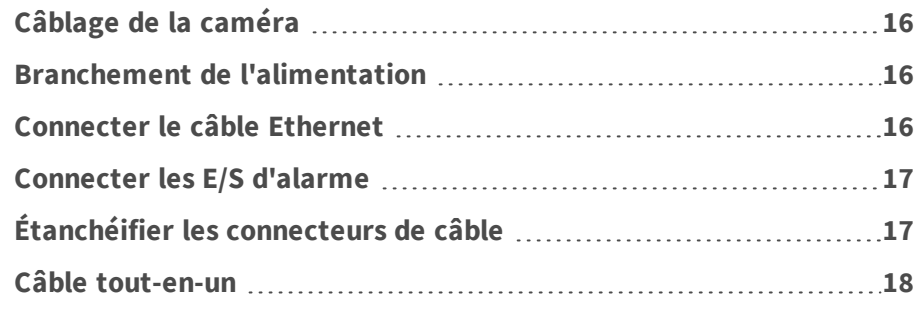

#### <span id="page-15-0"></span>**Câblage de la caméra**

Avant de connecter les câbles, assurez-vous que tous les câbles et l'adaptateur secteur sont placés dans des environnements secs et bien étanches, par exemple dans des boîtiers hermétiques. L'objectif est d'empêcher que de l'humidité s'accumule à l'intérieur de la caméra et qu'elle pénètre dans les câbles, ce qui pourrait entraîner une panne de la caméra. Reportez-vous aux sections suivantes pour terminer la connexion de la caméra.

#### <span id="page-15-1"></span>**Branchement de l'alimentation**

Pour la connexion à l'alimentation, utilisez un adaptateur 24 V CA/12 V CC et connectez-le au bornier à 2 broches du câble tout-en-un et à la prise électrique. Les utilisateurs peuvent également alimenter la caméra par PoE si un commutateur PSE (Power Sourcing Equipment) est disponible. Reportezvous à la section ci-dessous pour en savoir plus sur la connexion par câble Ethernet.

**REMARQUE !** Si le périphérique est alimenté par Ethernet, assurez-vous que le PSE est connecté au réseau.

#### <span id="page-15-2"></span>**Connecter le câble Ethernet**

Pour obtenir la meilleure qualité de transmission possible, la longueur du câble ne doit pas dépasser 100 mètres. Connectez une extrémité du câble Ethernet au connecteur RJ-45 du câble tout-en-un, et branchez l'autre extrémité au commutateur réseau ou à l'ordinateur.

**REMARQUE !** Dans certains cas, un câble croisé Ethernet peut être nécessaire pour connecter la caméra directement à l'ordinateur.

Vérifiez l'état du voyant de liaison et des voyants d'activité. Si les voyants sont éteints, vérifiez la connexion LAN.

- Le voyant de liaison vert indique une bonne connexion réseau.
- Le voyant d'activité orange clignote pour indiquer l'activité du réseau.

#### <span id="page-16-0"></span>**Connecter les E/S d'alarme**

Pour la connexion d'E/S d'alarme, connectez les dispositifs d'alarme au bornier à 5 broches du câble tout-en-un.

### <span id="page-16-1"></span>**Étanchéifier les connecteurs de câble**

Suivez les étapes ci-dessous pour étanchéifier les connecteurs du câble tout-en-un.

- 1. Connectez les appareils requis au câble tout-en-un et enduisez les joints de gel de silicone. Il ne doit pas y avoir d'espace entre les connecteurs et les câbles. Pour le connecteur d'E/S d'alarme et le connecteur d'alimentation, assurez-vous que le côté avec les fils est également scellé avec du gel de silicone.
- 2. Scellez l'extrémité du revêtement en caoutchouc du câble tout-en-un comme indiqué sur la figure de droite.

Utilisez suffisamment de gel de silicone pour remplir le tuyau et enduire autour de chaque câble. Sans cela, le fonctionnement étanche ne peut pas être garanti.

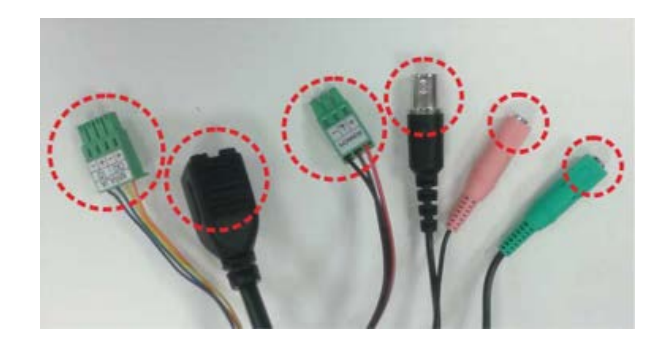

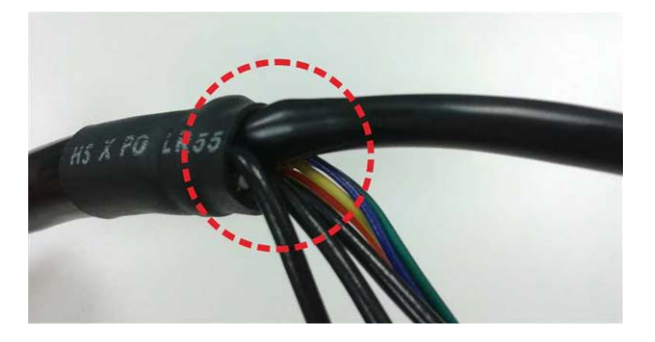

#### <span id="page-17-0"></span>**Câble tout-en-un**

Le schéma ci-dessous illustre le câble tout-en-un de la caméra. La définition de chaque câble est également indiquée comme suit.

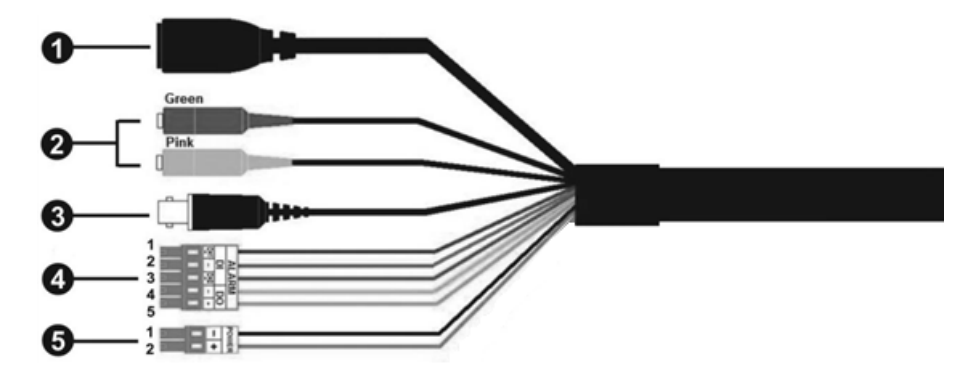

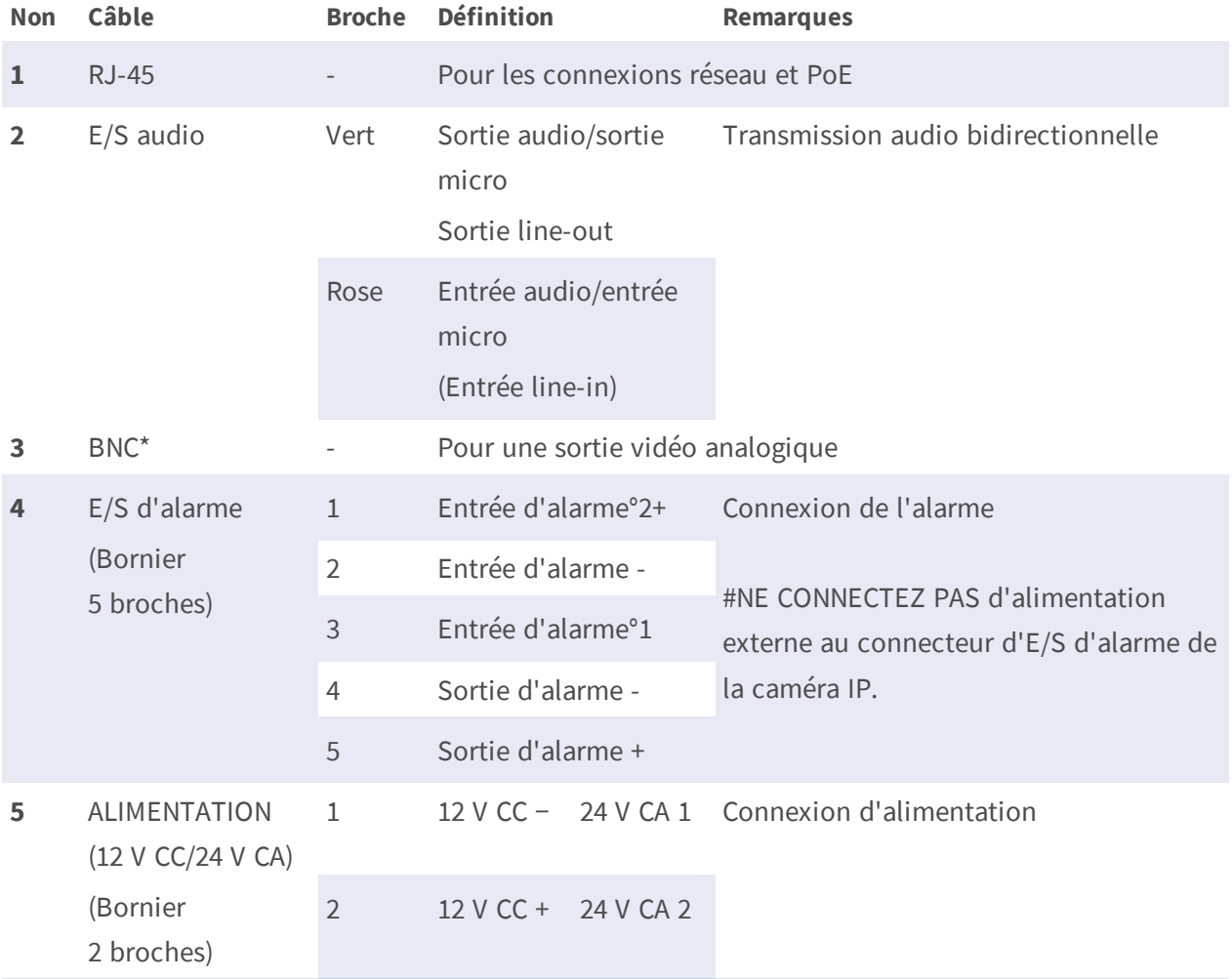

(\*) Facultatif

## <span id="page-18-0"></span>**Installation**

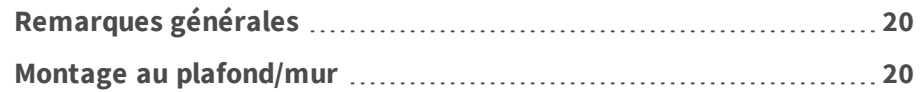

#### <span id="page-19-0"></span>**Remarques générales**

Lisez attentivement les instructions fournies dans ce chapitre avant d'installer la caméra.

**REMARQUE !** Cette caméra doit être installée par un personnel qualifié et l'installation doit être conforme à tous les codes locaux.

#### <span id="page-19-1"></span>**Montage au plafond/mur**

La caméra peut être installée directement sur un mur ou au plafond grâce au support de fixation réglable intégré. Veuillez noter que le mur ou le plafond doit être suffisamment résistant pour supporter la caméra. Suivez les étapes ci-dessous pour installer la caméra.

1. Placez la caméra à l'emplacement d'installation. Sur le plafond/mur, marquez la position des deux trous de vis de la caméra.

2. Si les trous de vis sont bloqués par le boîtier de la caméra, desserrez la vis indiquée sur la figure de droite sans la détacher. Faites ensuite pivoter le boîtier de la caméra pour atteindre les trous de vis.

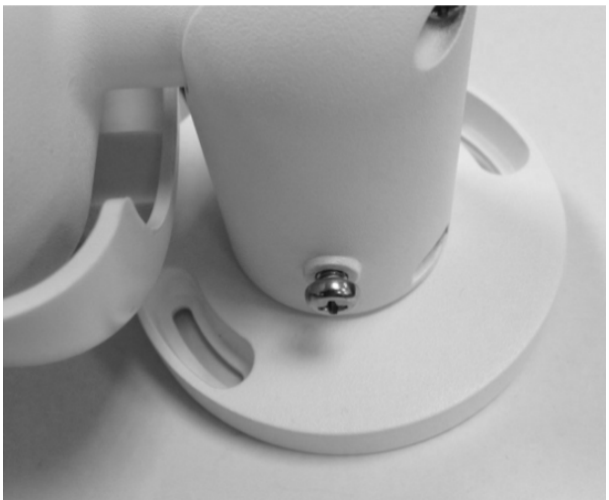

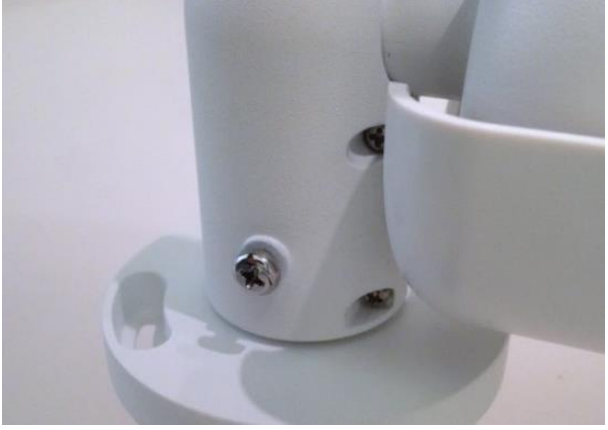

3. Au centre des deux trous marqués, percer un trou d'entrée de câble de 30 mm de diamètre (rayon de 15 mm). Percez ensuite un trou légèrement plus petit que la vis d'ancrage en plastique fournie sur chaque trou de vis marqué.

Faites passer le câble tout-en-un dans le trou d'entrée du câble. (Reportez-vous au chapitre Câblage de la caméra pour connaître les connexions des câbles.)

- 4. Faites correspondre les deux trous de vis de la caméra avec les vis d'ancrage en plastique à l'emplacement d'installation. Insérez les vis d'ancrage en plastique dans les deux trous percés, puis fixez la caméra à l'aide des vis autotaraudeuses M4x31 fournies.
- 5. Utilisez un tournevis cruciforme pour desserrer la vis indiquée sur la Figure 1, mais ne la détachez pas. Faites pivoter la caméra et dirigez-la dans la direction souhaitée. Serrez ensuite la vis. L'articulation de la caméra sera fixée.

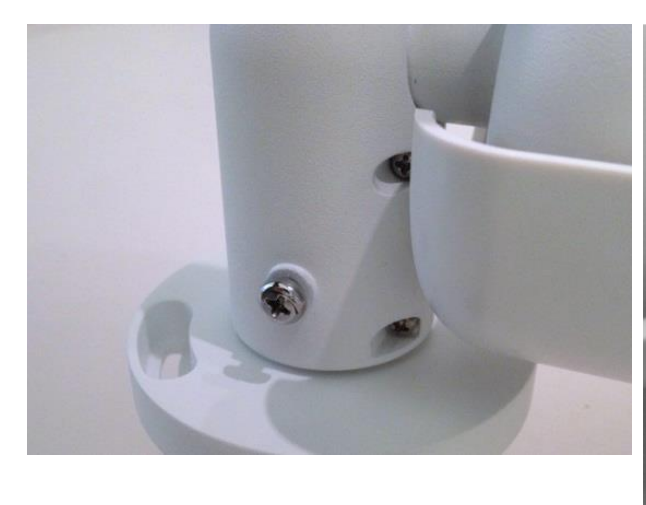

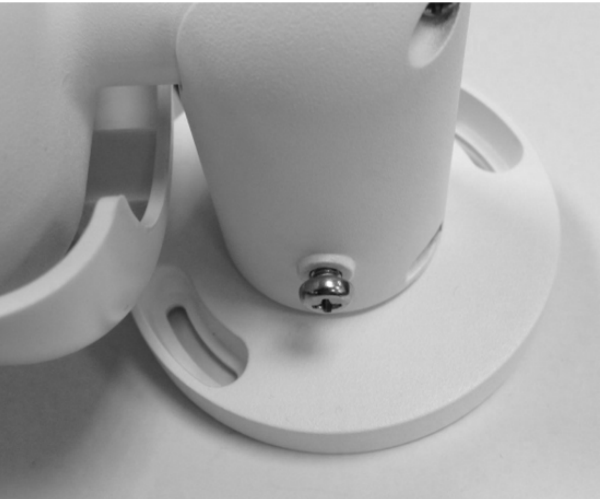

Figure 1 Figure 2

**REMARQUE !** Si l'articulation de la caméra n'est pas assez serrée pour les utilisateurs, fixez la vis standard M5x10.5 fournie dans l'orifice, comme illustré sur la Figure 2.

## <span id="page-22-0"></span>**Configuration**

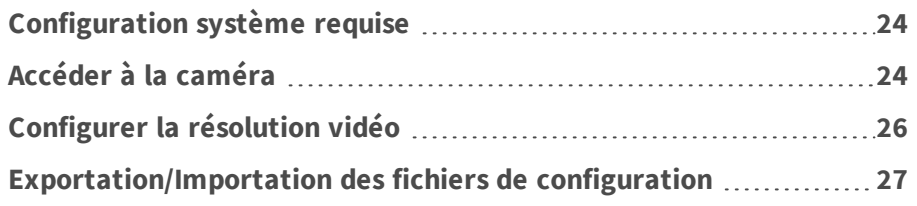

#### <span id="page-23-0"></span>**Configuration système requise**

Pour exécuter la caméra IP via un navigateur Web, assurez-vous que l'ordinateur est bien connecté au réseau et que la configuration système est conforme aux exigences décrites ci-dessous.

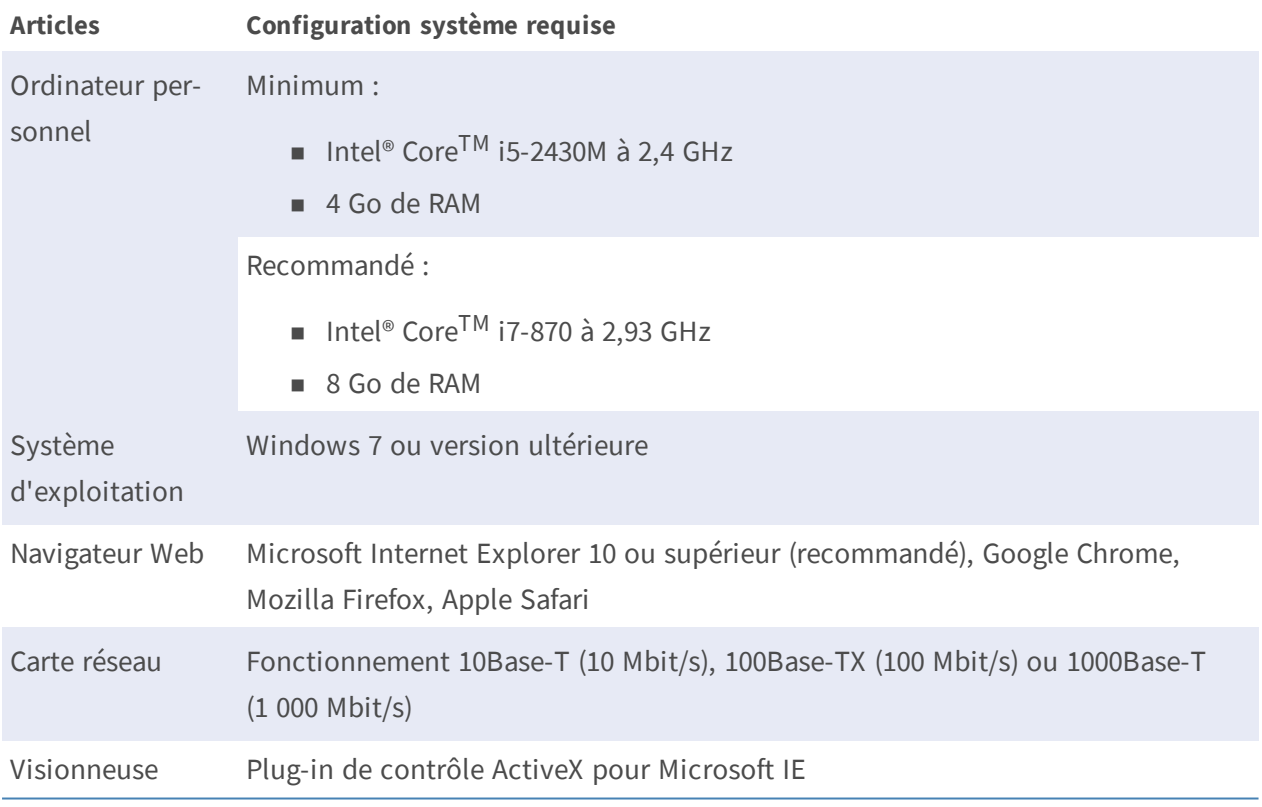

**REMARQUE !** L'ITE doit être connecté uniquement aux réseaux PoE sans routage vers l'usine extérieure ou une description équivalente.

**REMARQUE !** Lorsque vous utilisez un navigateur pour accéder à ce produit, il est recommandé d'utiliser Internet Explorer 10 ou supérieur avec support ActiveX pour obtenir les meilleures performances.

## <span id="page-23-1"></span>**Accéder à la caméra**

Un programme client est automatiquement installé sur l'ordinateur lors de la connexion à la caméra. Avant de vous connecter à la caméra, assurez-vous que le téléchargement du contrôle ActiveX est autorisé en modifiant les contrôles ActiveX et les plug-ins, ou en définissant le niveau de sécurité Internet sur la valeur par défaut.

**Paramètres des contrôles ActiveX et des plugins**

- 1. Démarrez Internet Explorer (IE).
- 2. Sélectionnez **Outils** dans le menu principal du navigateur. Cliquez ensuite sur **Options Internet**.
- 3. Cliquez sur l'onglet **Sécurité**, puis sélectionnez **Internet** et cliquez sur **Niveau personnalisé** pour modifier les paramètres ActiveX.
- 4. Définissez les éléments « Contrôles ActiveX et plug-ins » sur **Invite** ou **Activer**.

**Paramètres du niveau de sécurité Internet**

- 1. Démarrez IE Internet Explorer (IE).
- 2. Sélectionnez **Outils** dans le menu principal du navigateur. Cliquez ensuite sur **Options Internet**.
- 3. Cliquez sur l'onglet **Sécurité** et sélectionnez **Internet**.
- 4. Au fond de la page, cliquez sur le bouton **Niveau par défaut** et cliquez sur **OK** pour confirmer le réglage. Fermez la fenêtre du navigateur.

#### <span id="page-24-0"></span>**Connexion à la caméra**

L'adresse IP par défaut de la caméra est : 10.x.x.x. Par défaut, la caméra démarre en tant que client DHCP et tente automatiquement d'obtenir une adresse IP à partir d'un serveur DHCP.

- 1. Saisissez l'adresse IP de la caméra correspondante dans le champ URL du navigateur Web et appuyez sur « Entrée ».
- 2. Entrez le nom d'utilisateur (**admin**) et le mot de passe (**meinsm**) par défaut.

**REMARQUE !** Le nom d'utilisateur et le mot de passe sont sensibles à la casse.

**ATTENTION !** Nous vous conseillons vivement de modifier le mot de passe par défaut. Pour plus d'informations, reportez-vous à l'arborescence du menu de la caméra IP WDR 2 MP.

- 3. Dans la fenêtre d'installation de Viewer, cliquez sur **Suivant** pour démarrer l'installation.
- 4. La barre d'état affiche la progression de l'installation. Une fois l'installation terminée, cliquez sur **Terminer** pour quitter le processus d'installation.
- 5. Cliquez sur **Terminer** pour fermer la page d'installation de Viewer.

**REMARQUE !** Une fois le logiciel de visualisation installé, la page d'accueil de la caméra IP s'affiche comme illustré ci-dessous.

#### **Modèles à objectif motorisé**

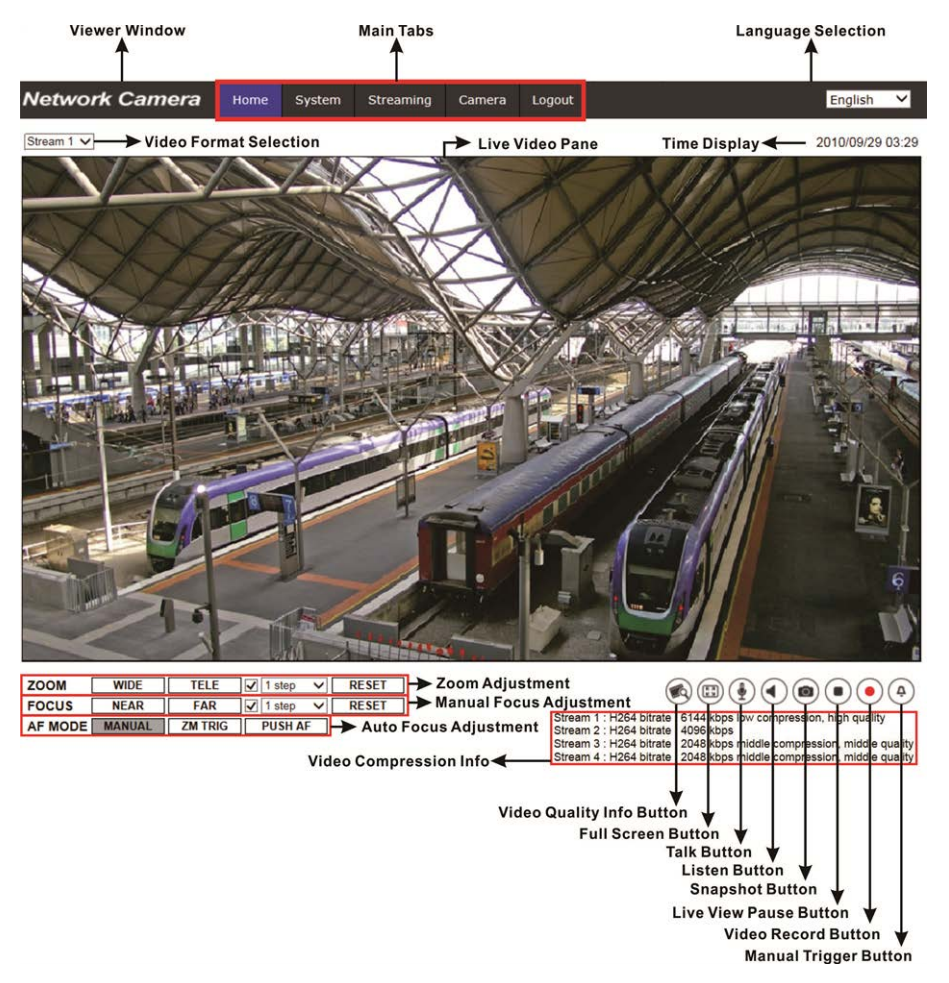

#### **Réglage du zoom et de la mise au point**

L'image en temps réel s'affiche sur la page d'accueil lorsque l'accès à la caméra est réussi. Si le zoom ou la mise au point ne sont pas à la position souhaitée, utilisez les boutons de fonction de la page d'accueil pour les régler.

**REMARQUE !** Pour plus d'informations sur les fonctions des boutons, reportez-vous à l'arborescence du menu de la caméra IP WDR 2 MP.

#### <span id="page-25-0"></span>**Configurer la résolution vidéo**

Les utilisateurs peuvent configurer la résolution vidéo sur la page Configuration vidéo de l'interface de configuration conviviale basée sur un navigateur.

La configuration vidéo se trouve sous : Diffusion vidéo > Configuration vidéo.

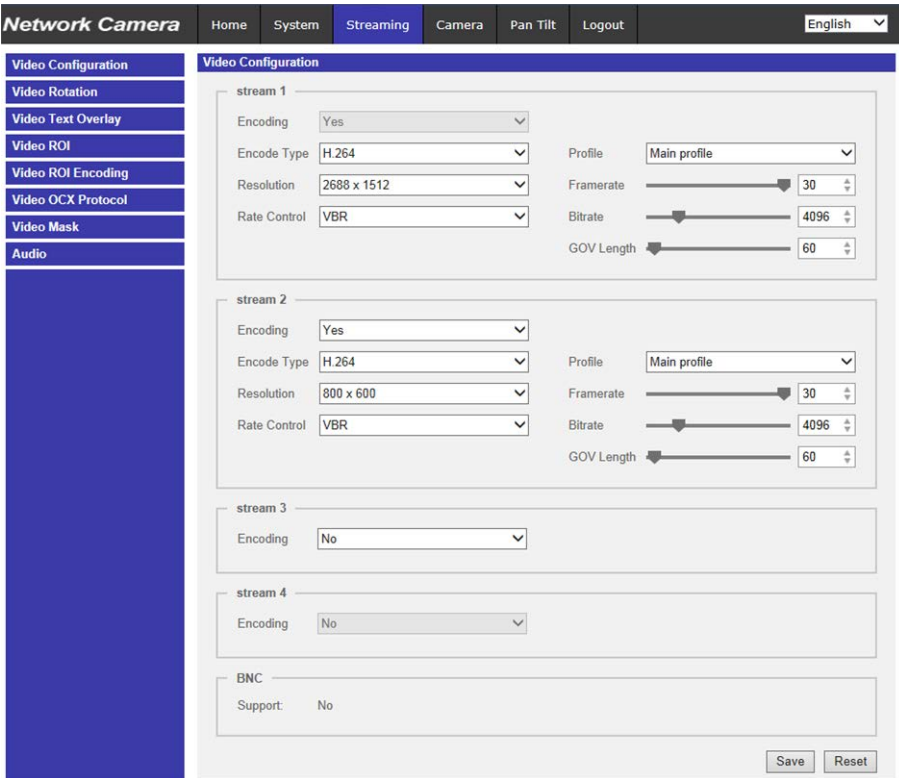

Les valeurs par défaut de la résolution vidéo sont les suivantes.

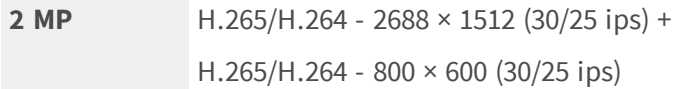

## <span id="page-26-0"></span>**Exportation/Importation des fichiers de configuration**

Pour exporter/importer des fichiers de configuration, les utilisateurs peuvent accéder à la page Maintenance de l'interface de configuration conviviale basée sur un navigateur. Le paramètre Maintenance se trouve à l'emplacement suivant : **Système > Maintenance**. Les utilisateurs peuvent exporter des fichiers de configuration vers un emplacement spécifié et récupérer des données en chargeant un fichier de configuration existant sur la caméra. Cela est particulièrement pratique pour que plusieurs caméras aient la même configuration.

#### **Exporter**

Les utilisateurs peuvent enregistrer les paramètres système en exportant le fichier de configuration (.bin) vers un emplacement spécifié pour une utilisation ultérieure. Cliquez sur le bouton **Exporter** pour afficher la fenêtre contextuelle Téléchargement de fichier. Cliquez sur **Enregistrer** et spécifiez l'emplacement souhaité pour l'enregistrement du fichier de configuration.

#### **Charger**

Pour charger un fichier de configuration existant sur la caméra, cliquez d'abord sur **Parcourir** pour sélectionner le fichier de configuration, puis cliquez sur le bouton **Télécharger** pour le télécharger.

## <span id="page-28-0"></span>**Informations d'assistance technique**

Ce chapitre fournit des informations relatives à la suppression de Viewer précédemment installé sur le PC et à la configuration de la sécurité Internet.

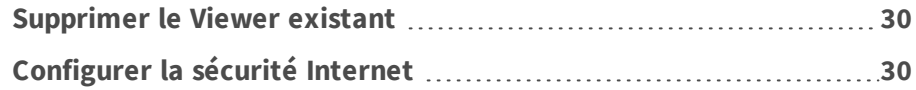

#### <span id="page-29-0"></span>**Supprimer le Viewer existant**

Les utilisateurs ayant déjà installé Viewer sur leur PC doivent le supprimer avant d'accéder à la caméra IP.

#### **Suppression de Viewer**

Dans le menu **Démarrer** de Windows, activez le **Panneau de configuration**, puis double-cliquez sur **Ajout/Suppression de programmes**. Dans la liste **Programmes actuellement installés**, sélectionnez **Viewer** et cliquez sur le bouton **Supprimer** pour désinstaller le Viewer existant.

#### **Suppression des fichiers Internet temporaires**

Pour améliorer les performances du navigateur, il est recommandé de nettoyer tous les fichiers contenus dans les **Fichiers Internet temporaires**. La procédure est la suivante.

- 1. Cliquez sur l'onglet **Outils** de la barre de menus et sélectionnez **Options Internet**.
- 2. Cliquez sur le bouton **Supprimer** sous la section **Historique de navigation**.
- 3. Dans la fenêtre qui s'affiche, cochez la case en regard de **Fichiers Internet temporaires** et cliquez sur **Supprimer** pour commencer la suppression des fichiers.

### <span id="page-29-1"></span>**Configurer la sécurité Internet**

Si l'installation du contrôle ActiveX est bloquée, définissez le niveau de sécurité Internet sur la valeur par défaut ou modifiez les paramètres des contrôles ActiveX et des plug-ins.

Niveau de sécurité Internet : niveau par défaut

- 1. Démarrez Internet Explorer (IE).
- 2. Cliquez sur l'onglet **Outils** de la barre de menus et sélectionnez **Options Internet**.
- 3. Cliquez sur l'onglet **Sécurité** et sélectionnez la zone **Internet**.
- 4. Sur la page, cliquez sur le bouton **Niveau par défaut** et cliquez sur **OK** pour confirmer le réglage. Fermez la fenêtre du navigateur et redémarrez-en une nouvelle ultérieurement pour accéder à la caméra IP.

#### **Paramètres des contrôles ActiveX et des plug-ins**

- 1. Répétez les **étapes 1 à 3** de la section précédente ci-dessus.
- 2. En bas de la page, cliquez sur le bouton **Niveau personnalisé** pour modifier les paramètres des contrôles ActiveX et des plug-ins. La fenêtre Paramètres de sécurité s'affiche.
- 3. Sous **Contrôles ActiveX et plug-ins**, définissez **TOUS** les éléments (comme indiqué ci-dessous) sur **Activer** ou **Invite** :
	- Comportements binaires et de script.
	- Télécharger les contrôles ActiveX signés.
	- Télécharger les contrôles ActiveX non signés.
	- n Autoriser les contrôles ActiveX précédemment inutilisés à s'exécuter sans invite.
	- Autoriser les scriptlets.
	- Invite automatique pour les contrôles ActiveX.
	- Contrôles d'initialisation et de script ActiveX non signalés comme sécurisés pour les scripts.
	- n Exécuter les contrôles ActiveX et les plug-ins.
	- Autoriser uniquement les domaines approuvés à utiliser ActiveX sans invite.
	- Contrôles de script ActiveX signalés comme sécurisés pour les scripts\*.
	- n Afficher des vidéos et des animations sur une page Web qui n'utilise pas de lecteur multimédia externe.

**REMARQUE !** Ces éléments peuvent varier en fonction de la version d'IE utilisée.

- 4. Cliquez sur **OK** pour appliquer les paramètres. Une fenêtre d'invite s'affiche pour confirmer les modifications des paramètres. Cliquez sur **Oui (O)** pour fermer la fenêtre Paramètres de sécurité.
- 5. Cliquez sur **OK** pour fermer l'écran Options Internet.
- 6. Fermez la fenêtre du navigateur et redémarrez-en une nouvelle ultérieurement pour accéder à la caméra IP.

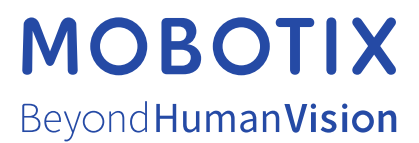

FR\_03/21

MOBOTIX AG • Kaiserstrasse • D-67722 Langmeil • Tél. : +49 6302 9816 - 103 • sales@mobotix.com • www.mobotix.com/fr MOBOTIX est une marque déposée de MOBOTIX AG en Union Européenne, aux États-Unis et dans d'autres pays. Susceptible de modification sans préavis. MOBOTIX ne se tient responsable d'aucune erreur technique ou de rédaction, ni d'omission dans le présent document. Tous droits réservés. © MOBOTIX AG 2020